# TABLE OF CONTENTS

**WELCOME...............................4 ABOUT THIS USER GUIDE.......5**

## *CHAPTER 1 BEFORE USING YOUR PHONE*

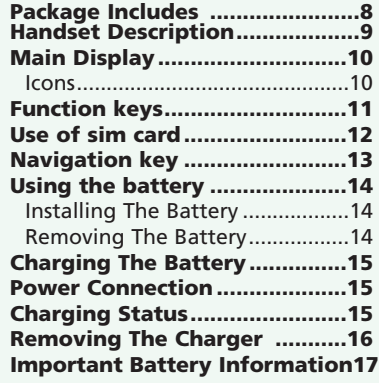

# *CHAPTER 2 BASIC OPERATION*

**Turning The Phone On and Off20** Turning The Phone On................20 Turning The Phone Off ...............20 **Installing SIM Card...................21 Basic Functions .........................23** Making a Call...............................23 Receiving Calls .............................24 International Call, Call to an Extension, Emergency Call ............................25 **Entering Letters and Numbers26** Key features .................................29

## *CHAPTER 3*

*Menu*

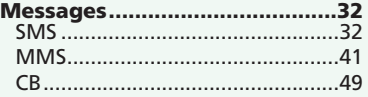

*1*

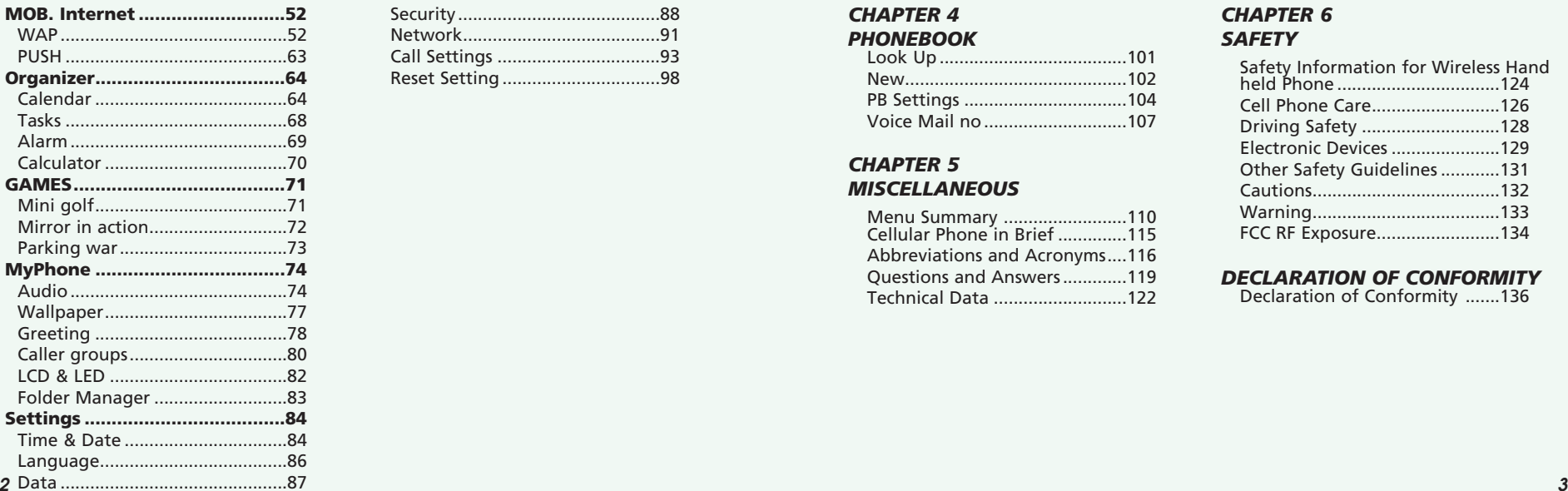

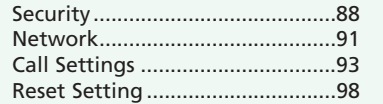

# TABLE OF CONTENTS TABLE OF CONTENTS

## *CHAPTER 4 PHONEBOOK* Look Up ......................................101 New.............................................102 PB Settings .................................104 Voice Mail no.............................107

### *CHAPTER 5 MISCELLANEOUS*

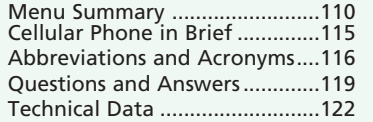

### *CHAPTER 6 SAFETY*

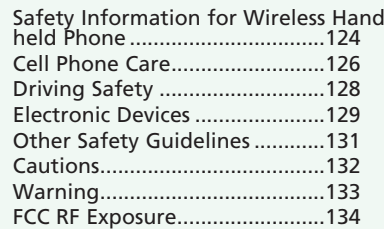

### *DECLARATION OF CONFORMITY*

Declaration of Conformity .......136

Thank you for choosing a cellular phone from Maxon Telecom, Korea's second-largest IT company and a manufacturer with more than two decades of experience in the electronic communication industry.

Your new communication device represents the cutting edge technology of the 21st century, featuring 64k brilliant color display, enhanced messaging service (EMS), polyphonic ring tones and stunning games along with extensive Organizer and Phonebook properties.

Uplink to the Mobile Internet facilitated with WAP 2.0 and GPRS data connection.

The phone size has always been a Maxon focus point, and the MX-V30 have very modest exterior dimensions and will fit into any shirt pocket or purse.

40 different ring signals, SMS alert signals, and wallpapers along with renamed profiles and caller groups facilitates a high degree of personalization.

You have acquired a phone and a communications companion that will enable you to stay tuned wherever you go.

# WELCOME ABOUT THIS USER GUIDE

This user guide is written only for the MX-V30 cellular handsets. The contents of the user guide follow the same order as the phone menu system goes. Please note that some optional functions may not be shared by all models.

Inquiries regarding the user guide or phone handling can be addressed to:

#### **Maxon Technical Marketing** maxontelecom@maxontelecom.com

*4 5*

# **MEMO**

*6*

# **CHAPTER 1**

# **Before using your mobile**

•Package contents •Handset description •Main display •Function keys •Use of your SIM card •Navigation key •Using the battery •Charging the battery •Important battery information

# PACKAGE INCLUDES HANDSET DESCRIPTION

Thank you for purchasing this product. Please check the product contents to see if you have all the available items as below.

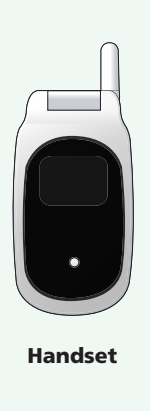

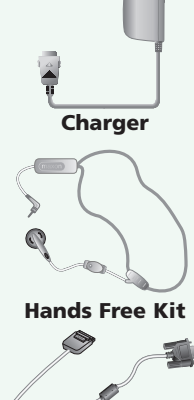

**Data Cable (Optional)**

**Standard Battery**

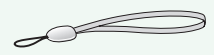

**Handstrap**

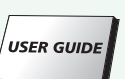

**User guide**

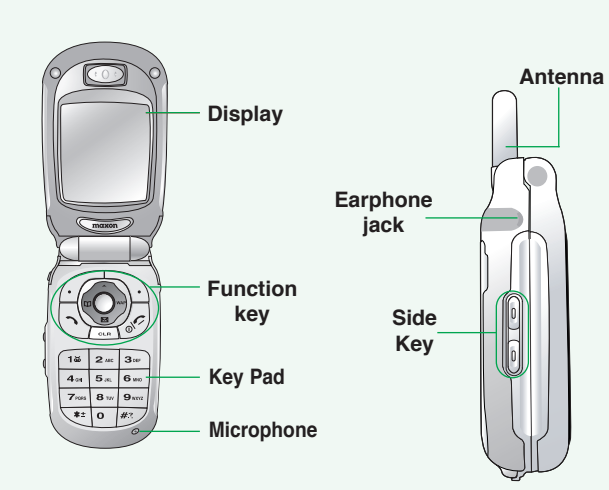

Searching. 12:36 4 Jan. [Sat] Displays a icon and a status when you have a call or a message or when you select

Bell/ Vibration/ Mute. 256OLED makes the screen

turn off.

**Sub LCD**

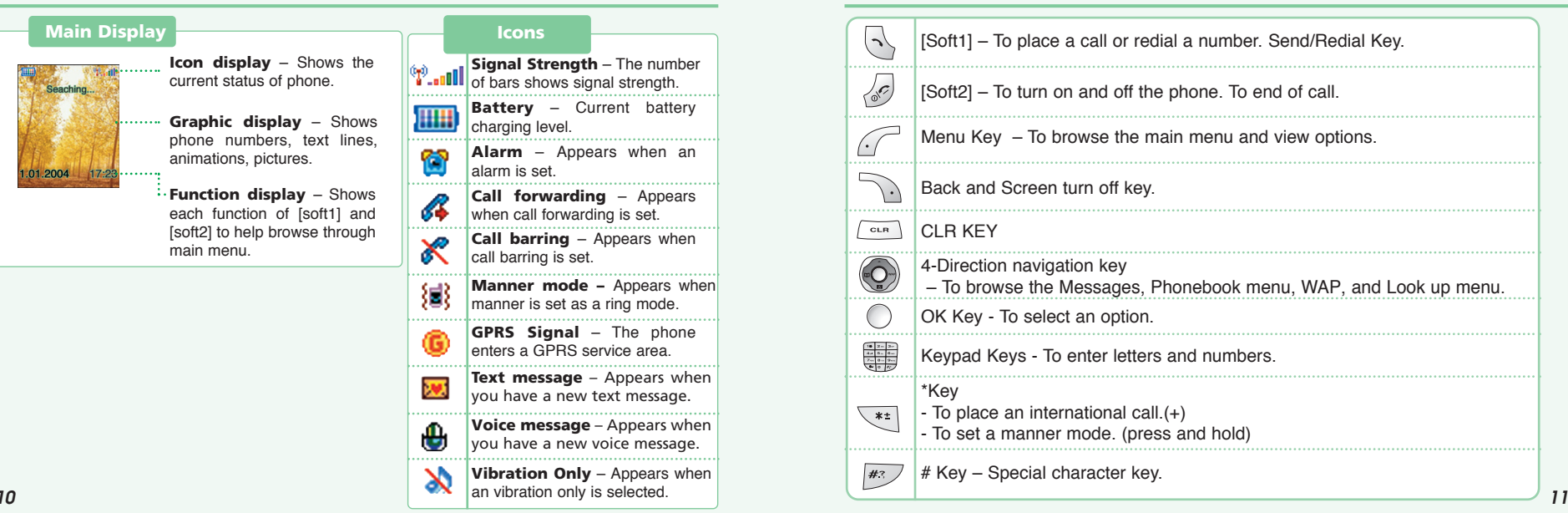

# MAIN DISPLAY FUNCTION KEYS

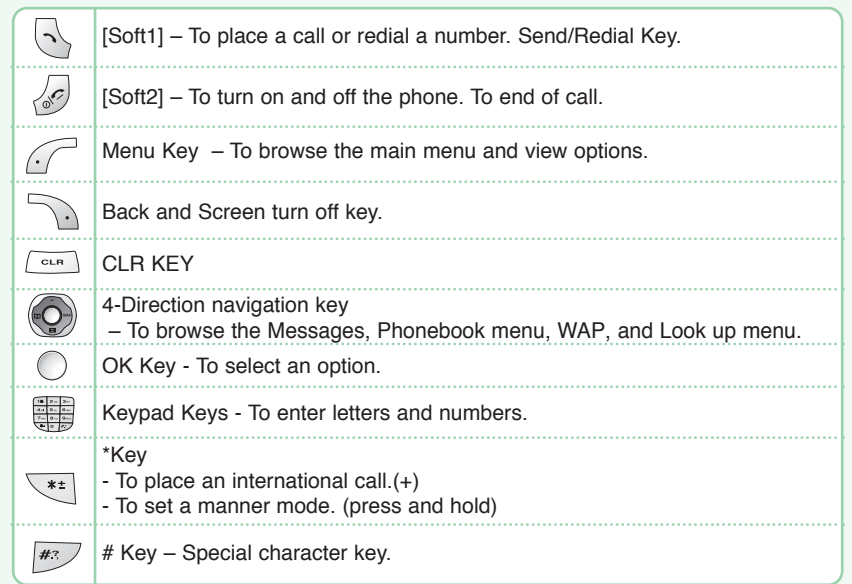

# USE OF SIM CARD NAVIGATION KEY

SIM card is always needed to use the phone. **"Please insert SIM card"** appears when the SIM card is not installed since it contains information about phone and network. Messages and phone numbers stored in the phone can be transferred to other GSM terminal if both SIM cards are the same size.

Please take note that you don't lose SIM card and that you don't keep it near magnetic and electronic devices to prevent loss of information and hitch in networking.

When you take SIM card and battery apart, you should always turn off the phone. The insertion of SIM card while charger is in use can be a contributing factor to the damage of SIM card.

**The navigation key is used to search through the menu.**

#### UP

To scroll up and access the look up directly from the idle mode.

#### DOWN

To scroll down and access the messages menu directly from idle mode.

#### LEFT

To access the phonebook directly from idle mode.

RIGHT

To access the WAP menu directly from idle mode.

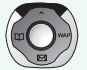

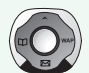

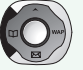

## **INSTALLING THE BATTERY**

**Insert the bottom of battery into the groove at the bottom of the handset.** Then  $\odot$  push down the battery until it locks into place.

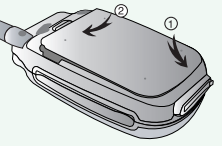

## **REMOVING THE BATTERY**

Pull down the tab  $\bullet$  with one hand and lift the top of the battery **2** to separate from handset.

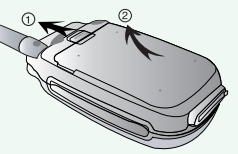

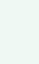

*14 15 fully for a long time rather than frequently for a short time period. The battery must be securely placed in the battery compartment. If battery is improperly inserted, the handset will not turn on or the battery may slip off during use.*

# USING THE BATTERY CHARGING THE BATTERY

## **POWER CONNECTION**

Insert the contactor of charger into slot and plug the charger into the outlet. \* Please note that the contactor should be placed into slot, a certain side up.

## **CHARGING STATUS**

When its battery is charged in power off mode, the phone shows an animation in LCD.

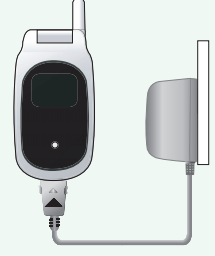

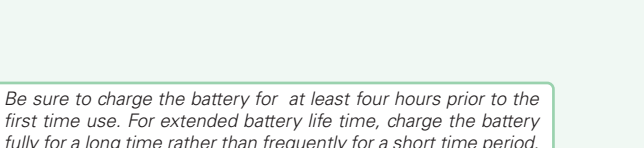

## **REMOVING THE CHARGER**

Press down the release latch and pull out the contactor of charger.

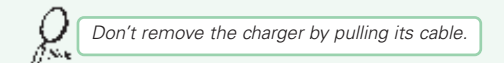

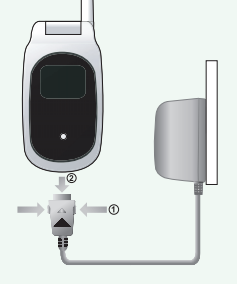

# CHARGING THE BATTERY IMPORTANT BATTERY INFORMATION

- Don't keep a battery near a fire and attempt to disassemble it. Use only the battery approved by manufacturer.
- Never touch battery contactors with any metallic object, which lead to battery short circuiting especially when carrying a battery in a pocket. - Possible to cause burns due to blasting and hot temperature.
- Don't drop a battery and apply any physical shock to the battery. - Malfunction and fire are feasible.
- Please keep a battery out of children's reach and in a dry and cool area.
- Charge a battery and keep it in a room temperature. - Extreme temperature prevents full charging and affects battery capacity in a negative way.
- Since a battery is an expendable product, the battery operating time decreases through frequently repeated charge and discharge.

- A new battery to be purchased when the operating time is reduced halfway.

- Keep the contactors of battery clean and dry.
- Plug out a charger in order to protect the phone when a lightning strikes.

# **MEMO**

# **CHAPTER 2**

# **Basic operation**

•Package contents

•Turning The Phone On and Off (With SIM Card Installed.)

•Installing SIM Card

•Basic Functions

•Entering Letters and Numbers

# TURNING THE PHONE ON AND OFF

## **TURNING THE PHONE ON**

**When SIM CARD is installed. Press and hold until LCD on.**

 When The phone is locked "PIN code" is displayed on the screen. Then, enter the 4-digit password to unlock the phone.

**Your default pin code is 1234.**

## **TURNING THE PHONE OFF**

**Press and hold until LCD off.**

- *If "LOW BATTERY WARNING POWER OFF" is displayed and the power goes off.*
- *Change or charge the battery immediately.*
- *If the battery is removed while the phone is on, any unsaved messages or features could be lost and a dam age might be caused to memory.*

# INSTALLING SIM CARD

### **1.To connect to your network operator your phone must have a SIM CARD installed.**

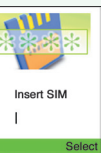

**2.You are prompted to press to display a list of available phone languages.**

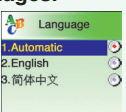

**3.The SIM CARD slot is located beneath the battery.**

**Install the SIM CARD, gold-plated side down and the cut corner fit in the slot. Never use force.**

**Avoid touching the gold-plated side of the SIM.**

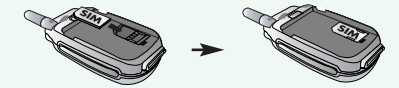

# INSTALLING SIM CARD BASIC FUNCTIONS

**4.Turn on the phone by pressing and holding the endkey for a few seconds. Press and hold until LCD on.**

**5.You are prompted to enter the PIN code.**

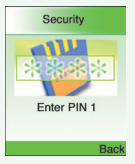

6. Enter the network-supplied PIN code and press  $\bigcirc$ .

## **MAKING A CALL**

**1.Enter a phone number.**

To erase the last number you entered, press  $\sim$ .

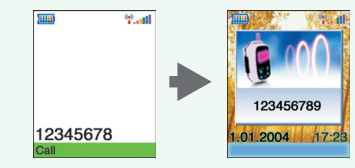

**2.Press .**

- "NETWORK BUSY" or "CALL FAILED" message is displayed when the call does not connect.
- If you select the REDIAL in setting menu (Refer to p.95) function, the call will be retried automatically for the time you have selected.

## **RECEIVING CALLS**

**1.The phone rings**

To reject or terminate a call press the  $\sqrt{s}$ .

**Caller ID Function** You can view caller ID.

**2.Open up folder and talk into phone.**  When folder is open, press  $\Diamond$  or  $\Diamond$  button. To end a call, close up the folder or press  $\sqrt{2}$ .

With ear-microphone in use, press and hold [send/end] on the ear-microphone to receive or end a call.

If you send a call, the called number will be stored in the **Dial list**. To retrieve a number, press  $\odot$  to open the list, scroll to an appropriate number and press  $\bigcirc$  to place a call.

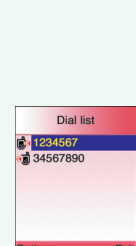

123456789 1.01.2004 17:2

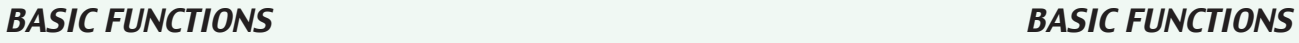

### **INTERNATIONAL CALLS, CALL TO AN EXTENSION, EMERGENCY CALL**

To make a domestic call, simply enter the desired number and press  $\Diamond$  or  $\bigcirc$  key. A calling or busy tone will sound. To end the call, press  $\sqrt{s}$ . Some countries (e.g. USA) use area codes. In this case you must enter an area code before the a phone number (no space between them).

**1.To make an international call, press until + is displayed. Then enter country code, area code if necessary and finally phone number. (No spaces allowed)**

+12345678

**2.To make a call to an extension line you may have to go through an automated switchboard. To do so: - Enter a phone number. Model** 

- **Press once.**
- **Enter the extension number. Press ...**
- **The call will automatically be routed to the extension line.**

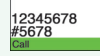

**3.You are able to make emergency calls at all times, even without a SIM card installed.** 

**You will be prompted to confirm your call. (To avoid faulty calls)** *Emergency call number : 112*

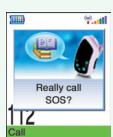

An input mode is activated when necessary to enter letters and numbers, especially when you add a new phonebook entry, write a new message and set a certain feature. In input mode, you are to enter letters, numbers and symbols through keypad. eZi Text has its built-in dictionary that helps the phone come out with an appropriate word by referring to key inputs. The dictionary predicts what word you are to enter as you press each key. The phone supports the following languages.

# **eZi TEXT**

Press  $\widehat{\mathcal{F}}$ , move to 'eZi Text EN' then, press  $\widehat{\mathcal{F}}$ .

Press  $\bigcap$  to go back to the input window. press a key once at a time to enter a word.

Press  $\odot$  or  $\odot$  to view a list of words and press  $\circ$  to select it and add a space when a word appears.

Ex) To enter Boy : Press  $\overline{f}$  to select a letter case.

 $Press \nightharpoonup R.$   $\bullet$  .  $P.$ Use  $\odot$  or  $\odot$  to find a word. Press  $\lceil \cdot \rceil$  to select it and add a space.

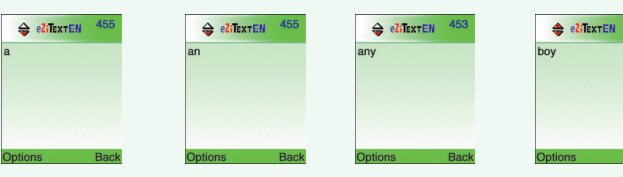

# ENTERING LETTERS AND NUMBERS ENTERING LETTERS AND NUMBERS

# **ABC**

Press  $\mathcal{P}$ , move to 'ABC' then, press  $\mathbb{O}$ . Press a key to see its assigned alphabets and keep pressing the key until an alphabet appears in the display.

**123**

Press  $\curvearrowright$ , move to '123' then, press  $\heartsuit$ . Enter numbers through keypad.

# **SYMBOLS**

Press  $\mathcal{P}$ , move to 'Symbols' then, press  $\bigcirc$ . Press  $\odot$  or  $\odot$  to view a different set of symbols assigned to each key. Press a key, and you will return to the previous mode.

## **Sel.LDB**

Press  $\mathcal{P}$ , move to 'Sel. LDB' then, press  $\mathbb{O}$ . Press  $\odot$  or  $\odot$  to select one of English and Chinese.

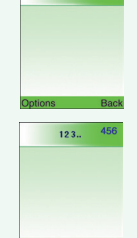

ABC.

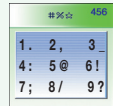

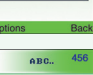

Chinese Simp.

# ENTERING LETTERS AND NUMBERS

# **eZiPinYin**

This mode allows you to enter Simplified Chinese characters by entering the phonetic spelling of character.

Press  $\oslash$ , move to 'eZiPinYin' then, press  $\oslash$ .

Press  $2^{\omega}$  through  $\omega$  to spell a character.

If you do not find the desired character even though with the desired spelling,

press  $\odot$   $\odot$  keys for additional character choices.

Select the character by press  $\bigcirc$ .

## **eZiSTROKE**

This mode allows you to enter chinese characters using individual strokes and their stroke order. Press  $\mathcal{P}$ , move to 'eZiStroke' then, press  $\bigcap$ .

Press **through**  $\boxed{P}$  to type strokes - keep typing strokes until the desired component or character is displayed.

If you do not find the desired character even though with the desired spelling, press  $\odot$   $\odot$  keys for additional character choices. Select the character by press  $\bigcirc$ .

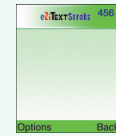

**ZilextPouVou** 

# ENTERING LETTERS AND NUMBERS

# **KEY FEATURES**

In english and chinese input mode, the following keys help enter letters, numbers and symbols.

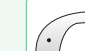

Press [Soft1] to select an options : ABC, 123, Symbols, eZitext.

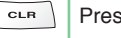

Press [Soft2] to clear a digit.

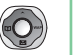

Press [Navigation key] to move a cursor.

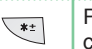

 $|0\rangle$ 

ົ 1ຜ

. . . . . . .  $#$ ? Press [\*] to select letter case (English mode only), or Press and hold it to change to symbol mode.

Space

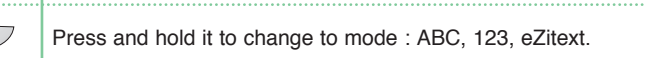

### Press  $[#]$  to enter  $#$ , ; : " '? !

# MEMO

# **CHAPTER 3**

## **Menu**

•Message

•Mobile Internet

•Organizer

•Games

•Myphone

•Settings

### *READ MESSAGES*

**An incoming message** alert will be shown in the start screen. (and with a tone or vibration if so selected)

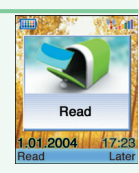

Preview

Ok imatRIVERVIEW

HOTEL.67329922 room 614 From: Forward Reply 28 16:13

Options

## **1.Press . (Open the Message)**

**Press to select "Option".** -Forward : Forwards amessage to another. -Reply : Reply a message. -Delete : Deletes a message.

To postpone reading of a new SMS, press **Later**.

The message is stored and the  $\mathbf{w}_i$  icon will appear in the start screen.

# ${\sf MESSAGE}$  is the mode. To move directly to message menu, press  $\oslash$  in idle mode.

## **SMS**

**1.Press to select "SMS". , ,**

#### *WRITE NEW SMS*

**1.Press to select "Write new SMS". ,,,** Write your message using a maximum of 456 Latin characters. While you type, the remaining free space is stated by a counter in the top right corner.

To include a picture or a sound in your SMS, select **Attach** on left softkey. The picture & sound **Import** manager opens.

Select Animation or Melody and scroll to select the desired item-Press  $\bigcirc$ .

The item is inserted in the text. Press  $\bigcirc$  to back the edit screen.

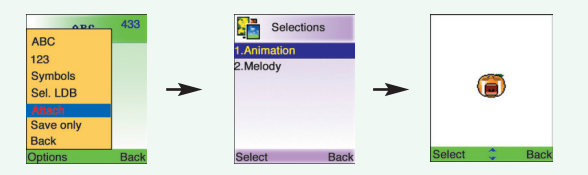

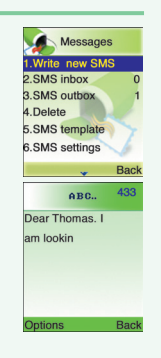

# MESSAGE MESSAGE

**2.Input a message, press and you will see the preview of message.**

**3.Press**  $\bigcirc$  again, enter a phone number then, press  $\bigcirc$ .

**Press to select "Option".**

Group send : To send a message to a group. Phonebook : To lookup a number from phonebook.

**4.Choose Send only or Save &send. Press**  $\bigcirc$ .

## **5.Press**  $\bigcirc$  to confirm it.

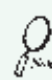

*That using more than 153 characters will require an extra SMS message to be sent, more than 306 will require three messages some languages may have characters that will result in up to seven messages.*

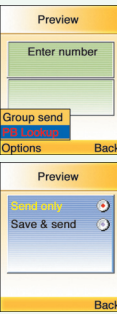

### *SMS INBOX*

**1.Press ,,, to select "SMS Inbox".**

To read a SMS received earlier, go to the Messages menu: -In the SMS menu, scroll to SMS Inbox.

 $\alpha$  indicates a read message, while  $\beta$  an unread message.

-Select the desired message and press  $\bigcirc$  to read.

**Press to select one of the following options.** -Forward : Forwards a message to another. -Reply : Reply a message. -Call: Places a call to a sender. -Delete : Deletes a message. -Read : Reads a message.

### *SMS OUTBOX*

**1.Press ,,, to select "SMS Outbox".**

To edit a sent or Save Only message: - Scroll to Outbox. Select a message.  $\alpha$  indicates a save only message,  $\Omega$  indicates a sent and save message. 24 Thank you

**Press**  $\mathbb{C}$  to select one of the following options. -Forward : Forwards a message to another.<br>-Edit : Edits a message.<br>-Send : Sends a message.<br>-Delete : Deletes a message.<br>-Read : Reads a message.

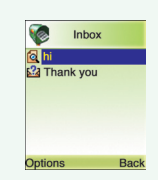

# MESSAGE MESSAGE

## *DELETE*

Λx.

**1.Press ,,, to select "Delete".**

**2.You are to select one of the following options and press to delete messages.**

**3.Press**  to confirm it or  $\Box$  to return to the previous page.

*Delete messages regularly to avoid unnecessary usage of memory.*

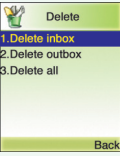

# *SMS TEMPLATE*

**1.Press to select "SMS template". ,,,**

Write a text template and, press  $\bigcirc$  to save it. You can enable the use of the template in the 'Selections' menu in 'SMS settings'.

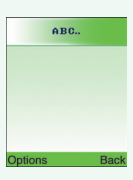

### To set SMS features.

#### *SMS SETTINGS*

**1.Press ,,, to select "SMS settings".**

*Format* Text format is default.

**1.Press to select "Format".** 2.Select one of the available formats and press  $\bigcirc$  to save it.

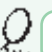

*You are to select one from four alternative data formats if made available by network service provider.*

## *Service Centre Number*

**1.Press to select "Service Center No.". ,,,, 2.Enter your operator Service Center number.** 

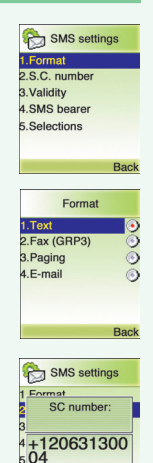

**Back** 

# MESSAGE MESSAGE

*Validity* This allows you to select a period a sent message will be kept by network.

**1.Press to select "Validity".** 2. Select one of the available options and press  $\bigcirc$  to save it.

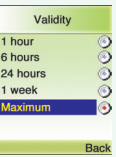

**SMS Bearer** Your network subscription must include GPRS services for you to use this.

**1.Press to select "SMS bearer".** 2. Select GSM or GPRS connection and press  $\bigcirc$  to save it.

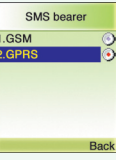

# *Selections*

**1.Press to select "Selections".**

2. Move to one of the available options and press  $\bigcirc$  to enable or disable each option.

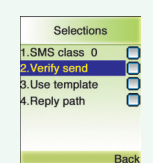

**SMS Class 0 .**  $\vec{M}$ Incoming class 0 messages will not be stored, but only shown in the display. New messages will thus overwrite previous.

#### **Verify send .**  $\vec{v}$ Initiates confirmation request before sending.

**Use template .**  Input mode starts with template text.

**Reply path .**  Allows a recipient to use a sender's service center.

# MESSAGES MESSAGES

### *QUICK TEXT*

**1.Press ,,, to select "Quick Text".**

Send : To send a message. Edit : Edit selected message.

**2.Select one of the following text and press** 

**3.Press and you will see the preview of message.**

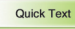

I I'm huey now will a 2. Please call my mob.. 3. Please call office 6.I arrived safely

Options C Back

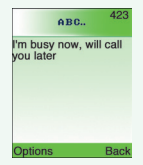

## **MMS**

MMS is creating, editing and sending messages including Multimedia contents, viewing received messages, saving attached contents and replying/forwarding the received messages.

**1.Press to select "MMS". Press to select "Option". , ,**

#### *NEW MESSAGE*

**1.Press ,,, to select "New message".**

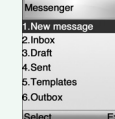

Message editor

Cc: Bcc: Subject:

- **To : Phone number or e-mail address to send message**
- **Cc : Reference's Phone number or e-mail address**
- **Bcc : Secret Reference's Phone number or e-mail address**

Input Phone Number or e-mail address on Edit window or select Receiver by searching Phone book. Several receivers may be selected at the same time for To. Cc. and Bcc.

#### **Subject : Input Message title**

#### **Options : Select Message option**

- Validity period : Select one from 1 Hour / 12 Hours / 1 Day / 1 Week / Max
- Read report : Off / On
- Delivery report : Off / On
- Priority : Low / Normal / High
- Reply charging
- Reply charging : Off / On / Text only
- Reply charging deadline : 1 Day / 1 Week / Max
- Reply charging size : 1 KB / 10 KB / Max
- Sender visibility : Show number / Hide number

**Edit content: Message editing (When you select "Select" in "Option".)**

Enter Add TEXT, Add image and Add audio in the Editor function.

#### **Edit content: Message editing (When you select "Menu" in "Option".)**

- Add text color : Change the text color
- Remove object : Delete relevant attachment object (text, image, sound)
- Insert new page : Add new SMIL page <sup>→</sup> Go to Contents Editor
- Send (OK) : Send Message. Message stored in Sent box
- Save : Message save <sup>→</sup> Message stored in Draft box
- Save as template : Save as Template <sup>→</sup> Message stored in Templates box
- Preview multimedia : Preview the created SMIL message
- Page timing: Set the page turning interval while playing SMIL message.
- Background color : Change background color
- Back

#### Prepare a message and press the  $\curvearrowright$  to select Menu or OK.

- Send (OK) : Send Message. Message stored in Sent box
- Save : Message save →Message stored in Draft box
- Save as template: Save as Template <sup>→</sup> Message stored in Templates box
- Edit content → Go to message edit window
- Options <sup>→</sup> Go to message option menu
- Back

# **MESSAGES**

### *INBOX*

 $(1/1)$  1 KR Add text Add Image Add audio

**1.Press ,,, to select "Inbox".**

Received messages are saved in this folder.

### Press  $\mathcal{P}$  to select "Menu".

- View → Read received message
- Reply <sup>→</sup> Reply to sender (Go to Message editor)
- Reply to all <sup>→</sup> Reply all users linked on the received message (Go to Message editor).
- Forward → Forward received message to other user (Go to Message editor)
- Delete message <sup>→</sup> Delete selected message. Refresh → Refresh Inbox list.
- 
- Back

#### *DRAFT*

**1.Press ,,, to select "Draft".**

To send written message later, save it into this folder.

Press <sup>n</sup>to select "Menu".

- View → Read received message
- Edit message <sup>→</sup> Edit selected message (Go to Message editor)
- Delete message <sup>→</sup> Delete selected message
- Send (OK)  $\rightarrow$  Send Message
- Refresh → Refresh Draft box list

## *SENT*

**1.Press ,,, to select "Sent".**

Sent messages are saved in this folder.

Press of to select "Menu".

- View → Read received message - Edit message <sup>→</sup> Edit selected message (Go to Message editor) - Delete message <sup>→</sup> Delete selected message - Send (OK) <sup>→</sup> Send Message - Refresh → Refresh Draft box list - Back

#### *TEMPLATE*

**1.Press ,,, to select "Templates".**

Create and save message template beforehand.

Press  $\oslash$  to select "Menu".

- View → Read received message - Create message <sup>→</sup> Edit selected message (Go to Message editor) - Delete message <sup>→</sup> Delete selected message  $-$  Send (OK)  $\rightarrow$  Send Message - Refresh → Refresh Draft box list - Back

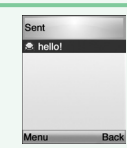

Template  $\epsilon$  hello!

# **MESSAGES**

### *OUTBOX*

**1.Press ,,, to select "Outbox".**

While sending message, if it's failed or canceled to send, the messages saved in this folder temporarily.

Press <sup>n</sup>to select "Menu".

- View → Read received message
- Edit message <sup>→</sup> Edit selected message (Go to Message editor)
- Delete message <sup>→</sup> Delete selected message Send (OK) <sup>→</sup> Send Message
- 
- Refresh → Refresh Draft box list
- Back

#### *SETTINGS*

**1.Press ,,, to select "Settings".**

To select MMS related Options and Network setting options.

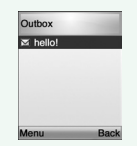

Settings 1.Sending 2.Retrieval mode 3. Filters 4.MMSC 5.Network

# *Sending*

**1.Press ,,, , to select "Sending".**

- Validity period: 1 Hour / 12 Hours / 1 Day / 1 Week / Max - Read report: Off / On

- Delivery report: Off / On
- Priority: Low / Normal / High
- Reply charging
- 
- · Reply charging: Off / On / Text only
- · Reply charging deadline: 1 Day / 1 Week / Max · Reply charging size: 1 KB / 10 KB / Max
- 
- Sender visibility: Show number / Hide number
- Auto save: Off / On
- Page timing: Set Page timing.
- Delivery time: Immediate / In one hour / In 12 hours / In 24 hours

## *Retrieval mode*

**1.Press ,,, , to select "Retrieval mode".**

- Home network: Immediate / Delayed

- Roaming network: Automatic / Ask / Restricted
- Send Read Report: On request / Always / Never
- Delivery report allowed: Yes / No

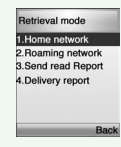

Sending 1. Validity period

4. Priority

2. Read report

3.Delivery report

5. Reply charging

6.Sender visibility

# **MESSAGES**

# *Filters*

1.Press 
$$
\mathbb{C}\left[\frac{2\pi}{2}, \frac{18}{2}\right]
$$
,  $\frac{7\pi}{2}$ ,  $\frac{3\pi}{2}$  to select "Filters".

- Immediate server: Input Address - Immediate limit: Set Limit Size
- Treat as delayed: Off / On
- Max retrieval size: Set Size (Byte)
- Anonymous senders: Reject / Allow
- PERSONAL messages: Reject / Allow
- ADVERTISEMENT messages: Reject / Allow
- INFORMATIONAL messages: Reject / Allow
- AUTO messages: Reject / Allow
- STRING messages: Input String message

## *MMSC*

```
1.Press
,,, ,
to select "MMSC".
1.Input MMSC address.
```
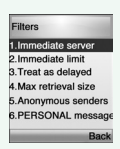

ARC MMSC  $http://II$ 

**Ontions** 

# *Network*

**1.Press ,,, , to select "Network".**

- Connection type: HTTP / WAP WSP CL / WAP WSP CO - Network account: CSD / GPRS

OPTION → Input the following contents.

#### **CSD**

Dial-Up Number Data Type(Analog,ISDN) Data Speed(AUtimatic,9600,14400) UserId PassWord

#### **GPRS**

APN UserId PassWord

- WAP gateway: Input IP Address
- Login: Input Login ID
- Password: Input Login password
- Realm
- Secure port
- Http port

# *EXIT*

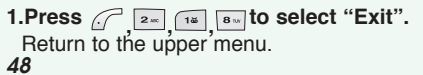

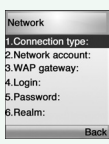

# **MESSAGE**

### **READ CB**

Cell Broadcast (CB) is a network provided service. Check with your operator about the details. When you receive a CB, it will appear automatically in the display.

**1.Press , , to select "Read CB".**

### *READ CB*

**1.Press to select "Read CB".**

**,, ,** Messages will be stored in the memory, but new messages will overwrite old ones received on the same channel.

To read the last messages stored, enter the Messages menu and select CB message and select read cb, then select the channel you want to read.

### *CB SETTINGS*

**1.Press ,,, to select "CB settings".**

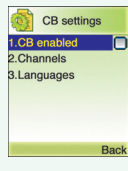

# *CB Enabled*

**1.Press ,,, , to select "CB Enabled".** 2. To enable CB, mark up the checkbox with  $\textcircled{.}$ 

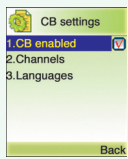

# **MESSAGE**

# *Channels*

**1.Press ,,, , to select "Channels". 2.You can now view existing channels and add new ones. 3.To add, edit or delete, press**  $\mathcal{P}$ **.** 

# View channels Options **Back**

### *LANGUAGES*

**1.Press ,,,, to select "Languages". 2. Move to the desired language using the**  $\left($ **O),** and then press the  $\bigcirc$ .

**3.Press fo** save it.

**German, English, Italian, French, Spanish, Dutch, Swedish, Danish, Portuguese, Finnish, Norwegian, Greek, Turkish, Chinese**

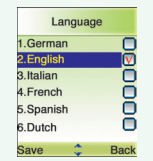

# MOB.INTERNET The phone has a WAP browser, which enables you to access mobile internet services.

# **WAP**

**WAP is a technology** that enables you to access the Mobile Internet via your phone. Depending on your place of purchase, and provided that your network operator supports WAP, your phone is most likely set with the necessary information. to access the mobile internet for the first time, please follow the instructions.

**1.Press , , to select "WAP".**

#### *HOMEPAGE*

**1.Press to select "Homepage". ,,,**

**Press**  $\mathbb{C}$  to select one of the following options. -HomePage : To connect WAP Site of selected WAP Profile. -Back : To connect with previous page. -Forward : To connect with front page. -Recent Page : List of currently connected WAP Pages. -Refresh : View current page again. -Bookmarks : Add bookmark and Create new folder. -Enter Address : To input accessible site address to connect with it immediately. -Save as Home Page : To input site address and title of Home page. -Enter Select Mode : To select image during connecting WAP to save it. -Exit : To exit from Mobile Internet Menu. -Settings : To set up the information of Push and Profile related with WAP.(see page 51) -Off-LinePage : To save current Page by Off-Line.

**Internet Services** 1.Homepage 2 Bookmarks **3 Recent Pages** 4 Enter address **5 Resume** 6.Settings Opening: 0/1 1.Homepage 2.Back 3. Forward 4. Recent Pages 5.Refresh 6. Bookmarks

# MOB.INTERNET

#### *BOOKMARKS*

You can access any WAP homepage by entering the relevant URL in the editor. The input must start with the text string http:// to access the page. Accept the input with OK. Up to 50 URL's can be stored and later accessed from the Bookmarks menu, using the commands:

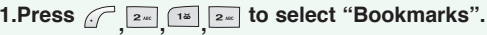

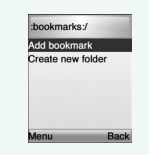

Add bookmarks. To add new URL on URL\_LIST.

**Create new folder.** Add Folder to the relevant List of Bookmarks as accessible URL-List.

### *RECENT PAGES*

**1.Press ,,, to select "Recent pages".** List of currently connected WAP Pages.

### *ENTER ADDRESS*

**1.Press ,,, to select "Enter address".** To input accessible site address to connect with it immediately.

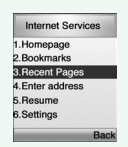

# MOB.INTERNET

## *RESUME*

**1.Press ,,, to select "Resume".**

To resume the current page.

**Press**  $\widehat{\mathcal{F}}$  to select one of the following options. -HomePage : To connect WAP Site of selected WAP Profile. -Back : To connect with previous page. -Forward : To connect with front page. -Recent Page : List of currently connected WAP Pages. -Refresh : View current page again. -Bookmarks : Add bookmark and Create new folder. -Enter Address : To input accessible site address to connect with it immediately. -Save as Home Page : To input site address and title of Home page. -Enter Select Mode : To select image during connecting WAP to save it. -Exit : To exit from Mobile Internet Menu. -Settings : To set up the information of Push and Profile related with WAP.(see page 51) -Off-LinePage : To save current Page by Off-Line.

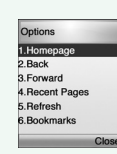

# MOB.INTERNET

## *SETTINGS*

**1.Press ,,, to select "Settings".** To set up the information of Push and Profile related with WAP.

# *Edit Homepage*

**1.Press ,,, , to select "Edit homepage".** To input the site address to connect.

## *Profile*

**1.Press ,,, , to select "Profile".** To select one from several Profile List.

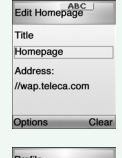

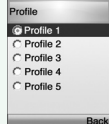

# MOB.INTERNET

*Connection*

**1.Press ,,, , to select "Connection".** To input the connection information of selected Profile.

## **Network Account**

**1.Press ,,, , , to select "Network Account".** To select one between GRRS and CSD. **2.Choose One between CSD and GRRS.** 3.Press  $\bigcap$  to save it.

**Press to select one of the following options. CSD** Dial-Up Number Data Type(Analog,ISDN)

### Data Speed(AUtimatic,9600,14400) **GPRS** APN UserId PassWord

# MOB.INTERNET

## **Connection type**

**1.Press ,,, , , to select "Connection type".** To select one among HTTP, WAP WSP CO, and WAP WSP CL.

**2.Choose One between HTTP, WAP WSP CO, and WAP WSP CL.** 3.Press  $\bigcirc$  to save it.

## **Timeout**

**1.Press ,,, , , to select "Timeout".** To set up Timeout while connecting with Home Page. **2.Enter Time-Out Value.**

3.Press  $\bigcirc$  to save it.

## **Proxy Address**

**1.Press ,,, , , to select "PROXY ADDRESS".** Input Gateway IP address of relevant Profile.

*56 57* **2.Enter Proxy Address** 3.Press  $\bigcirc$  to save it.

User ID PassWord

# MOB.INTERNET

# **Proxy Port**

**1.Press ,,, , , to select "Proxy Port".**

If some WAP of HTML requires different Port numbers, you may setup the Port number by yourself.

**2.Enter Proxy Port number.**

3.Press  $\bigcirc$  to save it.

# **Proxy Secure Port**

**1.Press ,,, , , to select "Proxy Secure Port".**

If the existing Proxy Address or WTLS are used, this function uses it as the Basic Gateway Port.

**2.Enter Proxy Secure Port #.**

3.Press  $\bigcirc$  to save it.

## **Proxy User Name**

**1.Press ,,, , , to select "Proxy User Name".**

To setup User Name which necessary to setup Connection with WAP Gateway.

**2.Enter Proxy User Name.**

*58 59* 3.Press  $\bigcirc$  to save it.

# MOB.INTERNET

## **Proxy Password**

**1.Press ,,, , , to select "Proxy Password".**

To setup Proxy Password, which necessary to setup Connection with WAP Gateway.

**2.Enter Proxy Password.**

3.Press  $\bigcirc$  to save it.

## **Proxy Realm**

**1.Press ,,, , , to select "Proxy Realm".**

To setup Proxy Realm, which necessary to setup Connection with WAP Gateway. **2.Enter Realm.**

**3.Press** to save it.